(1)请使用微信扫描关注二维码。注: 不能使用微 信【推荐给朋友】功能关注,必须扫描⼆维码关注。

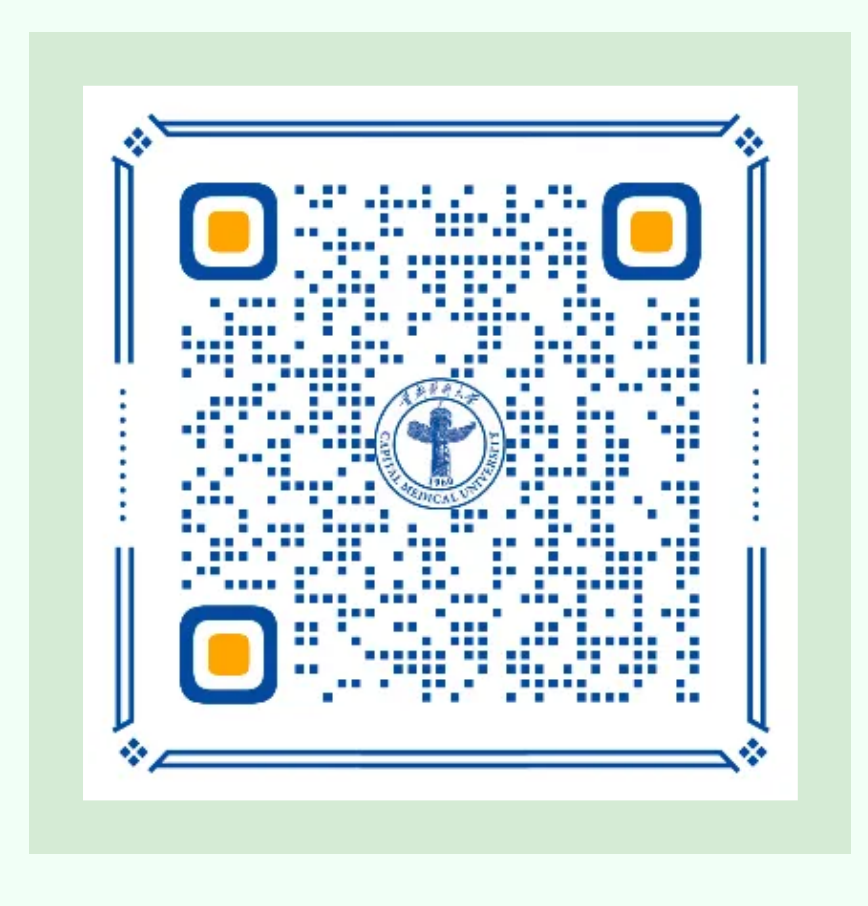

(2)如果您是学校的师生,请根据页面提示,直接 输入学校统一身份认证的账号密码,进行第一步身份 认证。(注:如果您的学工号还未激活,请先点击页 面下方【立即激活】,完成激活后,再扫描上方二维 **码即可重新认证。**)

如果您是临床医院的临床人员,请点击页面中部 【用临床工号登录】,完成身份认证。

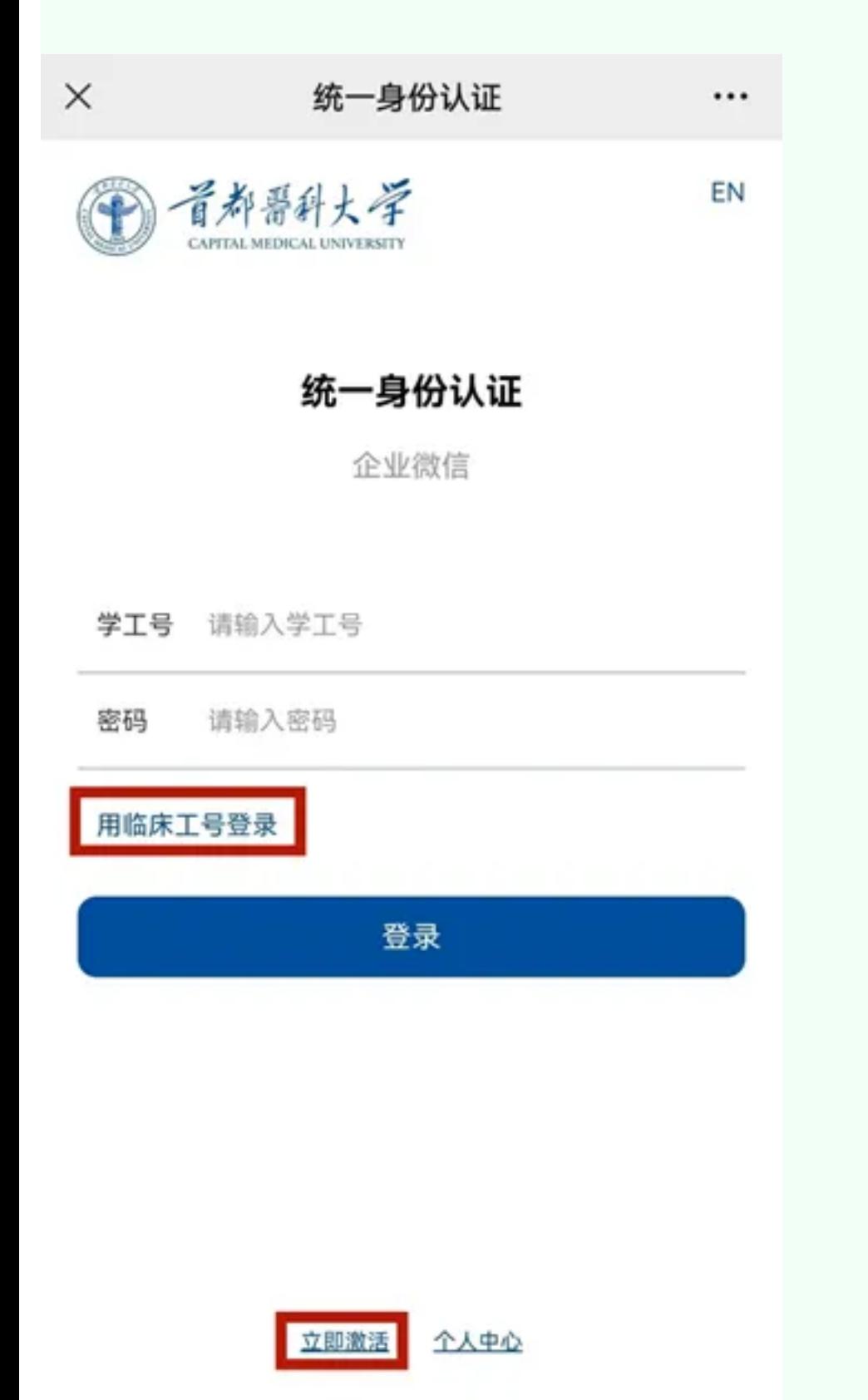

温馨提示: 用户名为"学工号 / 临床工号"。若忘记密码或 提示密码错误,请点击"重置密码"

(3)填写微信绑定的⼿机号,并点击提交。(如果 您的界面如下图,显示"已绑定企业微信号",请先 **点击后方按钮【解绑】,再点击提交。** 

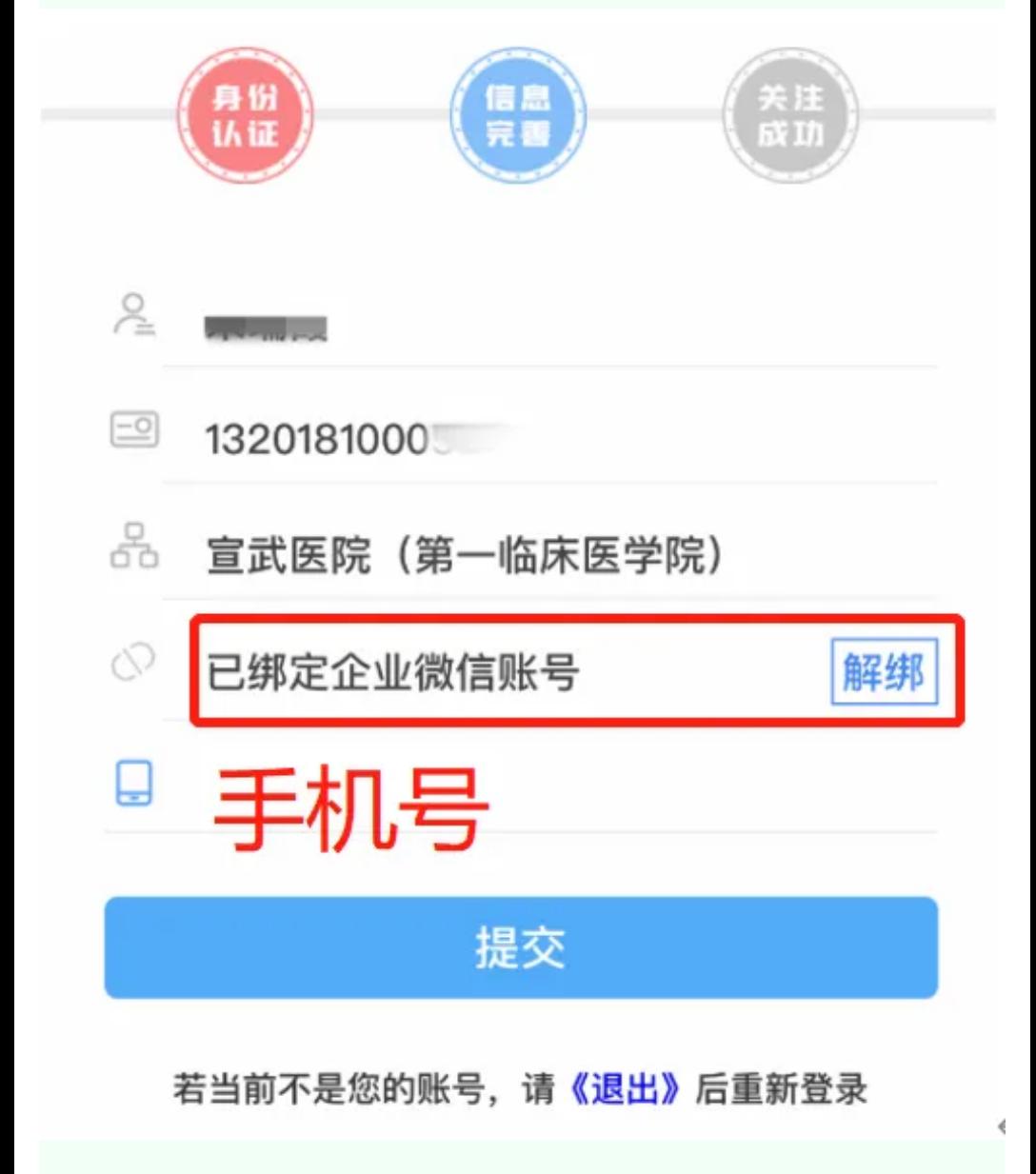

(4) 补全信息成功之后界面如下。确认手机号为 微信绑定手机号之后,长按扫码完成关注。

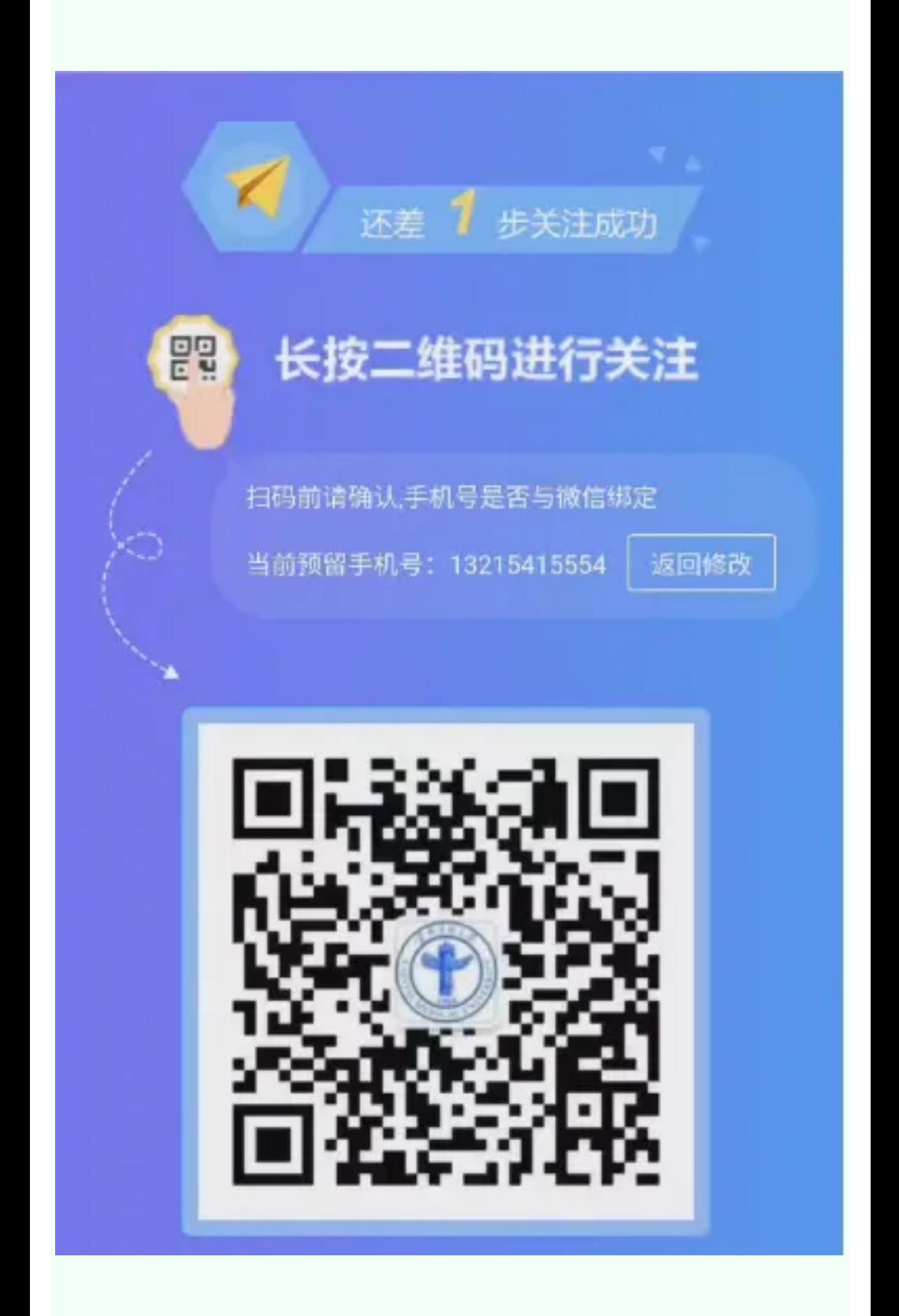

(5)关注成功后,在应⽤市场或【APP STORE】 中搜索并下载【企业微信】应用。

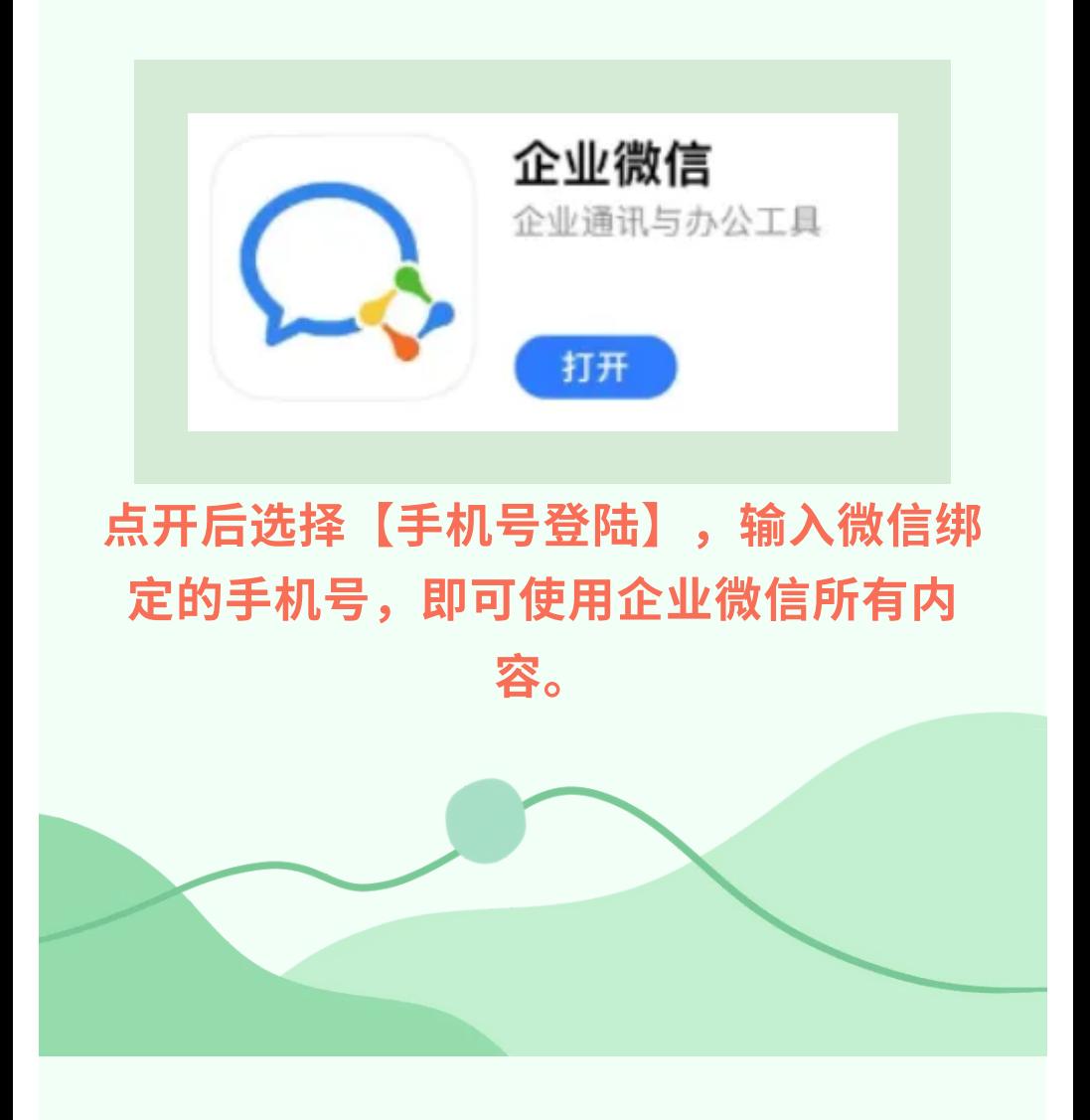

如果关注环节有任何问题,请及时与我们联系 信息化处:83911335

## 首都医科大学 企业微信用户绑定手册

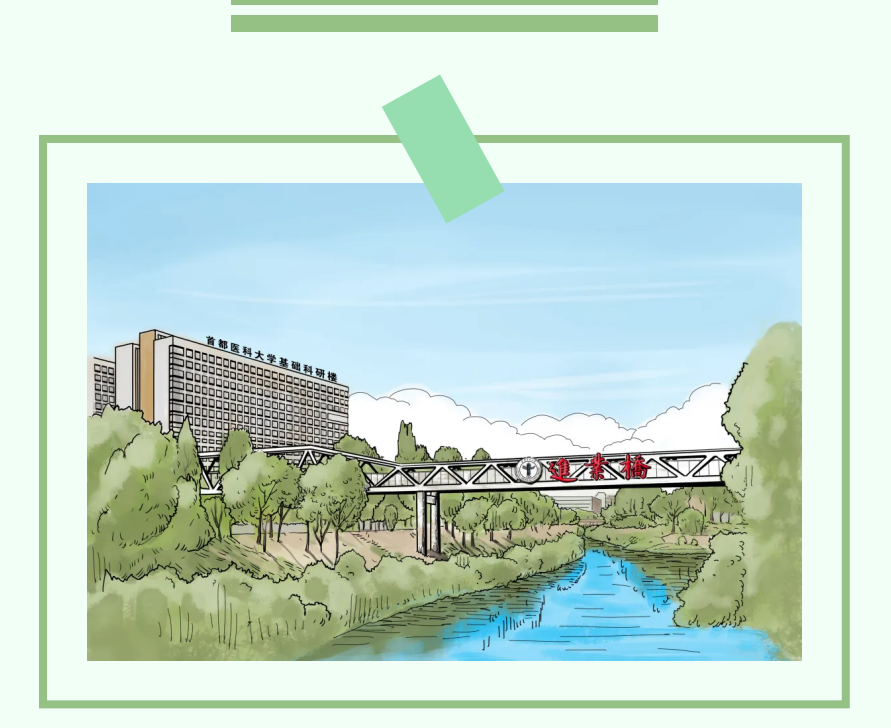

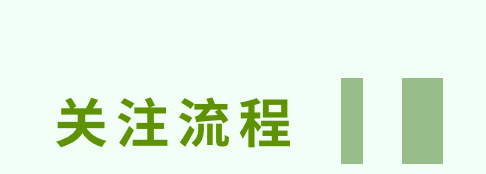